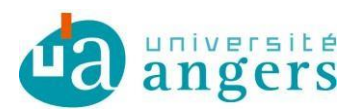

DDN Contributeurs : Kristen ROCHE et Laureline BERNARD Version : 3

## **ZIMBRA AVEC ACTIVESYNC SOUS ANDROID**

## **1.Objectif**

ActivSync, permet avec votre tablette ou smartphone Android de synchroniser vos agendas et mails institutionnels.

Ce tutoriel a pour but de vous montrer comment configurer ActiveSync sur vos appareils mobiles.

Attention, il peut toute fois y avoir quelques différences selon la version système de votre appareil Android.

**Attention**, avec ActiveSync il n'est pas possible de visualiser les ressources partagées tel que les comptes fonctionnels. Pour voir les emails des comptes fonctionnels il faut configurer l'IMAP sur votre tablette ou smartphone Android.

## **2. Ajouter un compte ActiveSync**

1. Dans le menu paramètre, vous trouverez un sous menu compte. Sélectionner ajouter un compte.

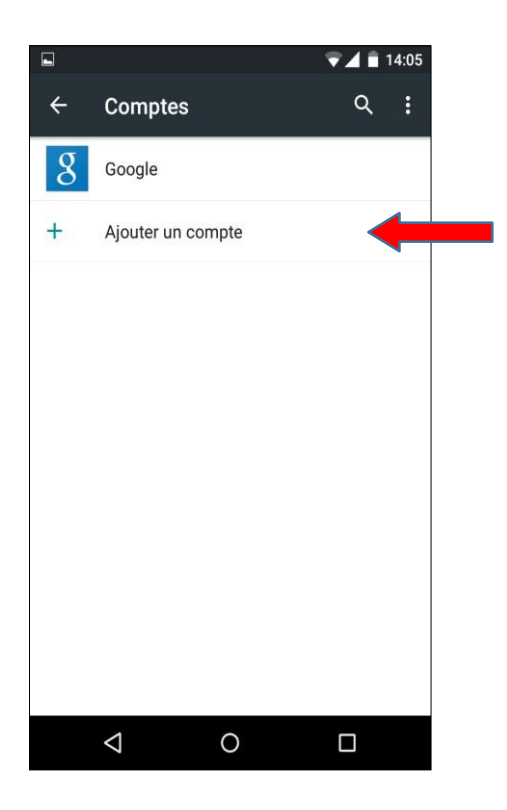

**THEFT I** 

2. Choisissez d'ajouter un compte Exchange.

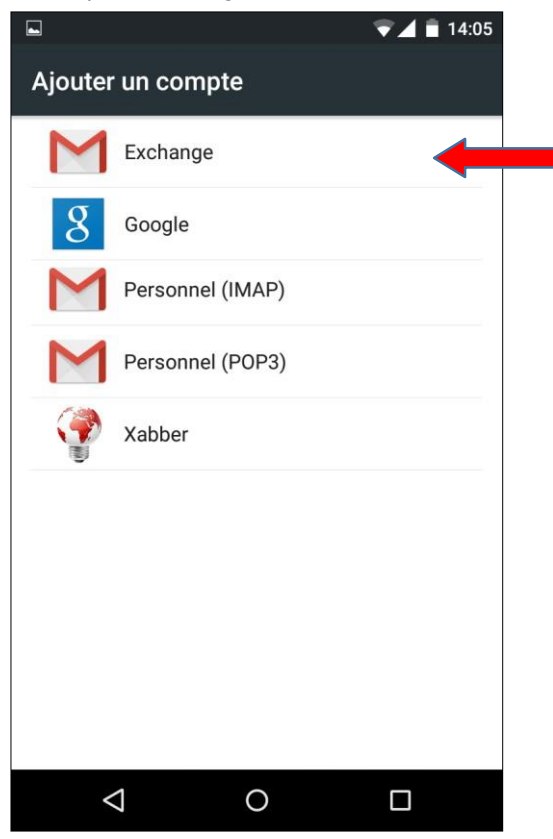

3. Saisissez votre adresse mail, puis cliquez sur "Configurer manuellement".

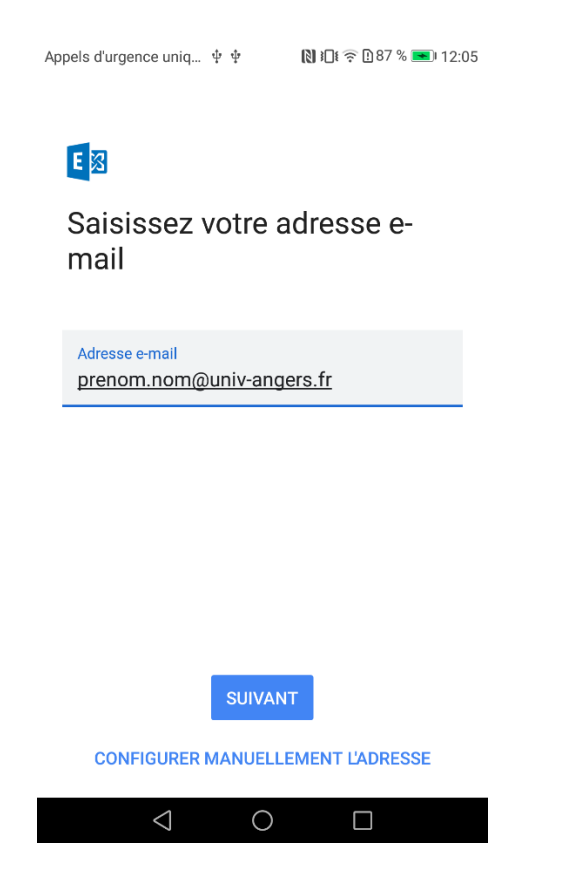

4. Saisir son mot de passe et dans le champ "Serveur" saisir "zimbra.univ-angers.fr", puis cliquez sur suivant.

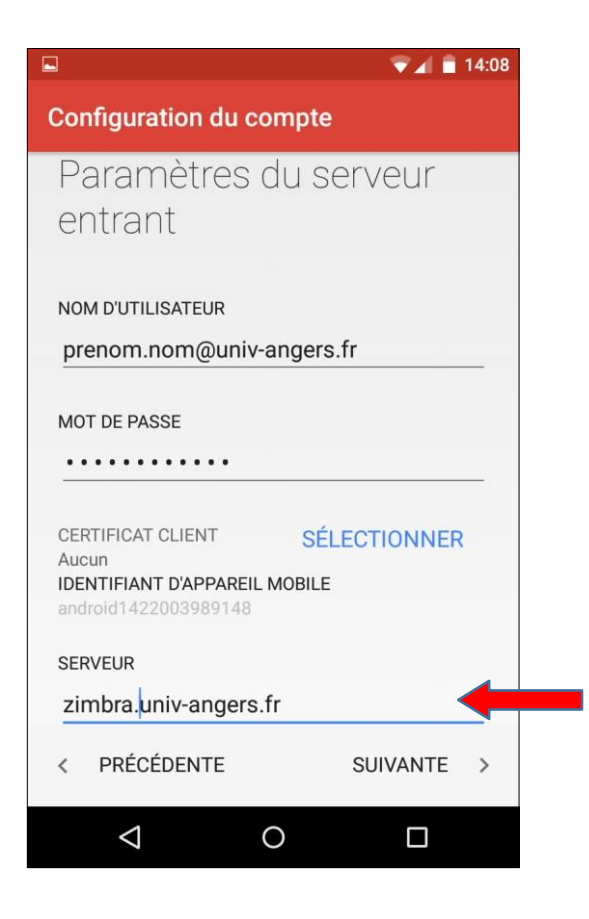

5. Vous pouvez laisser les paramètres par défaut ou les modifier selon vos préférences, cliquez sur suivant.

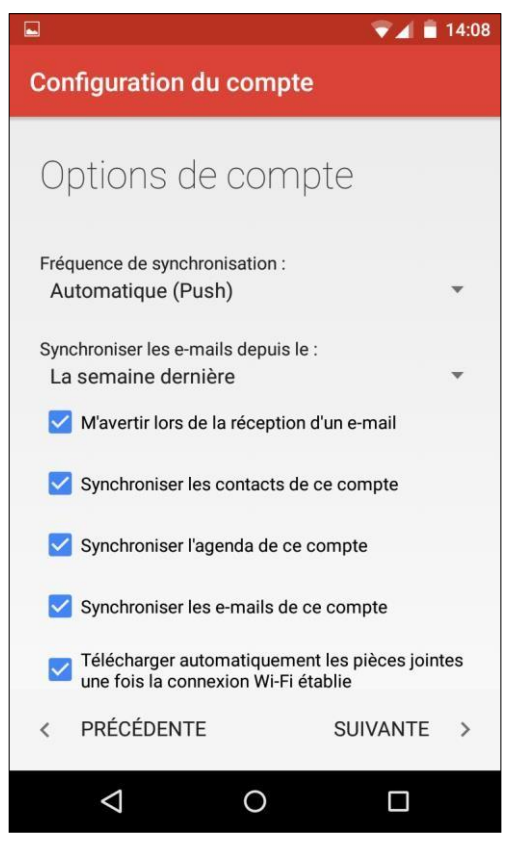

6. Ce paramètre est facultatif, il permet de gérer le nom de compte affiché sur votre appareil Android. Vous pouvez le modifier ou le laisser par défaut. Cliquez sur suivant.

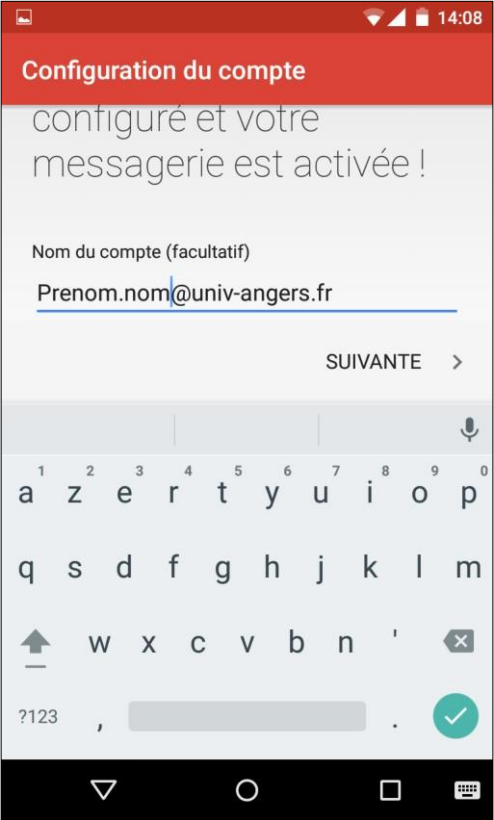

**SEREED** 

Maintenant que ActiveSync est paramétré vos mails, vos agendas, vos tâches et/ou vos contacts (selon choix faits en 5) sont synchronisés avec vos appareils mobiles et sont consultables par les applications qui sont propre à votre appareil.

## **SÉCURITÉ**

**La DDN recommande l'activation du verrouillage automatique de votre périphérique par code PIN ou par mot de passe afin de limiter les risques d'accès frauduleux à vos informations professionnelles.**

**Pour plus d'information, rapprochez-vous de votre informaticien.**